# Zum Onlinebanking freischalten

**Hinweis:** Wir empfehlen für die Einrichtung des Onlinebankings einen Computer oder Laptop zu nutzen. Die Einrichtung der appTAN-App erfolgt auf Ihrem Smartphone.

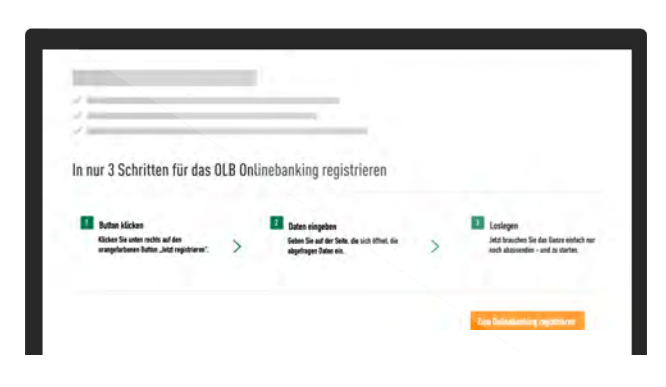

#### 1. Auf **olb.de/freischalten** zum Onlinebanking registrieren 2. Anschließend **Onlinebanking beantragen**

#### 3. Ihre **Zugangsdaten** erhalten Sie in **3 separaten Briefen** Warten Sie bitte, bis Sie alle 3 Briefe bekommen haben.

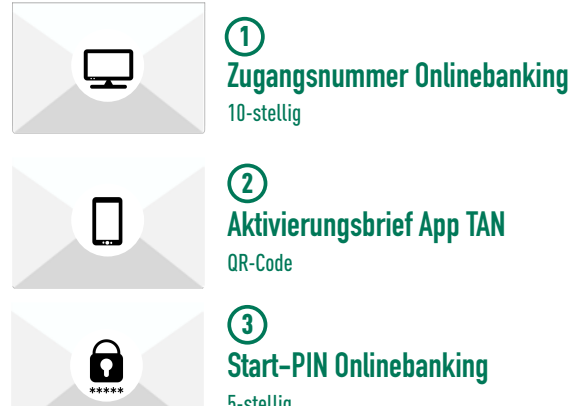

5-stellig **Start-PIN Onlinebanking**

### 5. **appTAN App** öffnen und **QR-Code** vom Aktivierungsbrief (Brief 2) scannen oder Daten manuell

ergänzen.

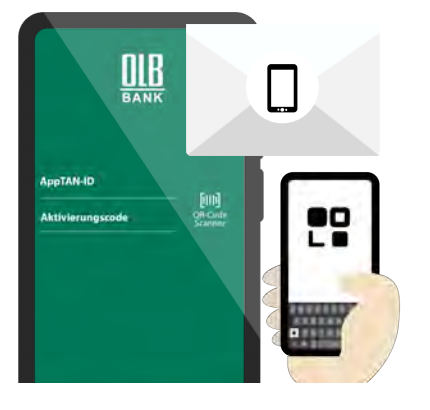

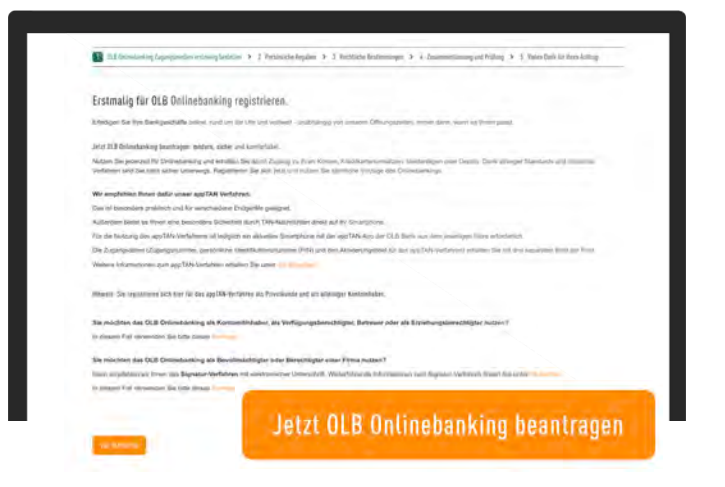

#### 4. **OLB appTAN** in Ihrem App Store suchen und herunterladen

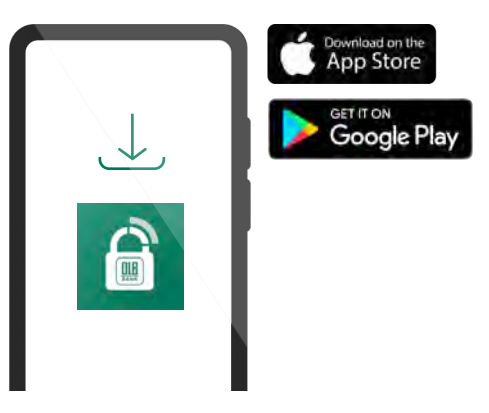

#### **Achtung!**

Die Zugangsdaten können nur 1x verwendet werden und verlieren aus Sicherheitsgründen nach 90 Tagen ihre Gültigkeit

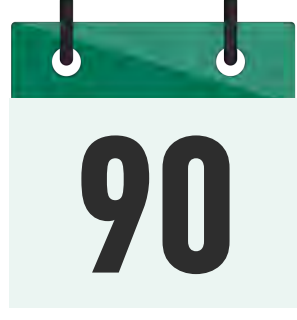

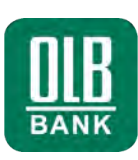

## **OLB. Bank mit Weitblick.**

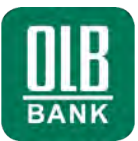

#### 6. Eigene **Anmelde-PIN** festlegen

Optional: **Face ID** oder **Touch ID** bzw. **Fingerprint** aktivieren

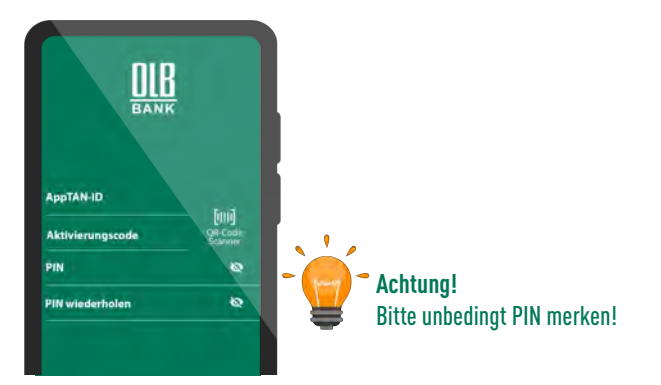

#### 7. **olb.de** aufrufen und auf **Login** klicken

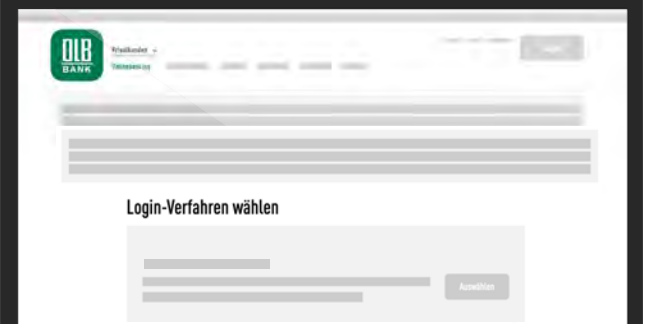

8. **Zugangsnummer Onlinebanking** (Brief 1) eingeben **Star-PIN Onlinebanking** (Brief 3) freirubbeln und eingeben

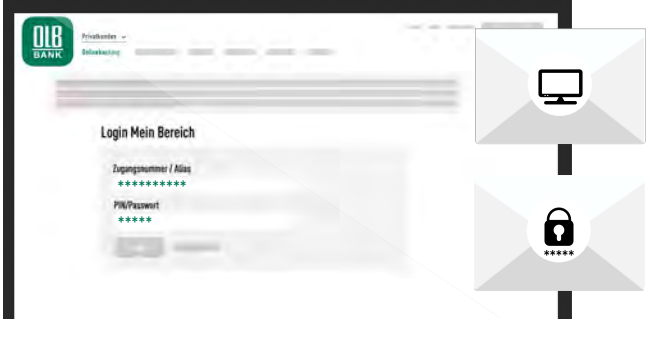

10. **Neues Passwort** für Ihr Onlinebanking festlegen, Passwortkriterien beachten und merken

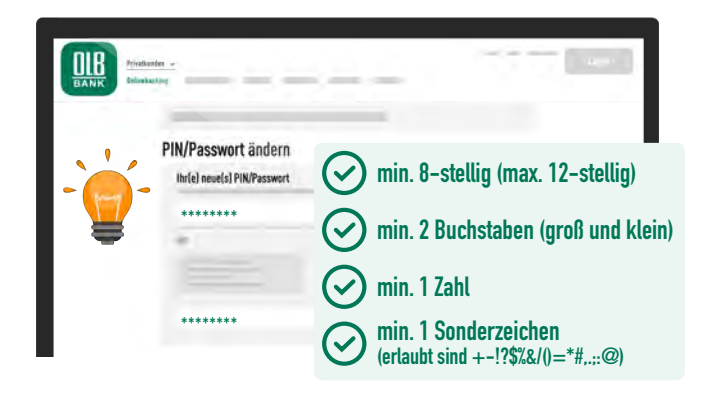

#### 9. **appTAN App** öffnen und **TAN** im Onlinebanking eingeben

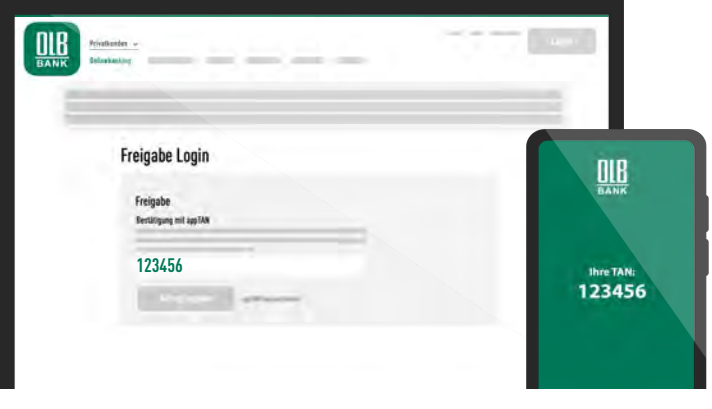

11. **Passwort** wieder mit neuer **TAN** bestätigen - fertig!

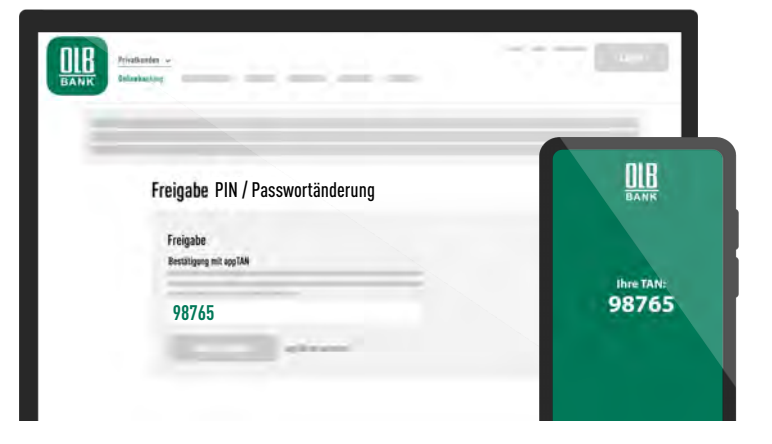